## Ovlada£ pro komunikaci s PLC Siemens (modul S7Drv řídicího systému $\mathsf{REXYGEN})$

Uživatelská příručka

REX Controls s.r.o.

Verze 2.50.12 Plzeň 22.11.2022

# Obsah

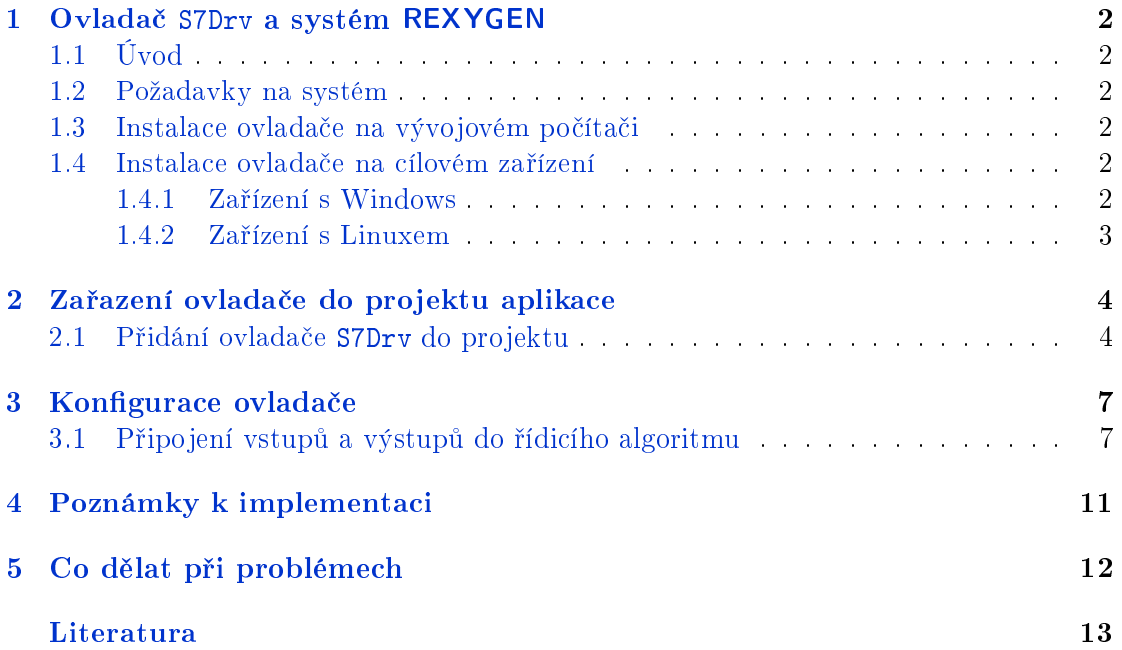

## <span id="page-2-0"></span>Ovlada£ S7Drv a systém REXYGEN

### 1.1 Úvod

<span id="page-2-1"></span>V této příručce je popsáno používání ovladače S7Drv pro propojení programovatelných automatů (PLC) a operátorských panelů (OP) firmy Siemens<sup>1</sup> se systémem REXYGEN. Ovladač používá stejný protokol jako konfigurační prostředí STEP7. Je podporována pouze varianta připojení přes Ethernet.

Ovladač S7Drv využívá programový balík Snap7 [1].

Systém REXYGEN může být klient (Client, emuluje PG – STEP7) nebo Server (emuluje PLC).

#### 1.2 Požadavky na systém

<span id="page-2-2"></span>Ovladač S7Drv může být použit na všech platformách podporovaných systémem REXY-GEN.

#### 1.3 Instalace ovladače na vývojovém počítači

<span id="page-2-3"></span>Ovladač S7Drv se instaluje jako součást systému REXYGEN, je obsažen v instalátoru vývojových nástrojů systému REXYGEN. Pro jeho nainstalování je pouze nutné ho v instalačním programu systému REXYGEN zaškrtnout.

#### 1.4 Instalace ovladače na cílovém zařízení

#### 1.4.1 Zařízení s Windows

<span id="page-2-5"></span><span id="page-2-4"></span>Část ovladače pro cílové zařízení, která se používá pro komunikaci se zařízeními Siemens na Windows  $7/8/10$ , je součástí instalace Vývojových nástrojů řídicího systému REXYGEN, který již byl zmíněn výše.

<sup>1</sup>Siemens a STEP jsou registrované ochranné známky spole£nosti Siemens AG.

#### 1.4.2 Zařízení s Linuxem

Pokud na cílovém zařízení dosud není instalováno runtime jádro RexCore systému REXY-GEN, nejdříve jej nainstalujte podle příručky Začínáme se systémem REXYGEN pro danou platformu, např.  $[2]$ .

Pro umožnění komunikace s PLC Siemens z algoritmů řídicího systému REXYGEN je potřeba nainstalovat ovladač. To se provede z příkazové řádky pomocí příkazu Debian:

sudo apt-get insta[ll](#page-13-0) rex-s7drvt

# <span id="page-4-0"></span>Zařazení ovladače do projektu aplikace

Zařazení ovladače do projektu aplikace spočívá v přidání ovladače do hlavního souboru projektu a v připojení vstupů a výstupů ovladače v řídicích algoritmech.

#### 2.1 Přidání ovladače S7Drv do projektu

Přidání ovladače S7Drv do hlavního souboru projektu je znázorněno na obrázku 2.1. Obrázek znázorňuje přidání ovladače v režimu Client. Přidání ovladače v jiné roli má jen jiné jméno třídy (viz dále).

Pro zařazení ovladače do projektu slouží dva zvýrazněné bloky. Nejprve je na výstup Modules bloku exekutivy EXEC připojen blok typu MODULE s názvem S7Drv, který n[emá](#page-5-0) žádné další parametry.

Druhý blok S7C typu IODRV, připojený na výstup Drivers exekutivy má dva parametry:

• classname – jméno třídy ovladače, které se pro tento ovladač zadává:

 $S7cDrv$  – pro režim klient (emulace PG)

 $S7sDrv$  – pro režim server (emulace PLC)

POZOR! Jméno rozlišuje velká a malá písmena!

• cfgname – jméno konfiguračního souboru ovladače. Vytváření konfiguračního souboru je popsáno v kapitole 3. Doporučeno je zadávat jej ve tvaru <jméno\_třídy>.rio, kde přípona  $\cdot$ rio (REXYGEN Input/Output) byla zavedena pro tento účel.

Jménem tohoto bloku, na obr. 2.1 zadaným jako S7C, začínají názvy všech vstupních a výstupních signálů připojených [k](#page-7-1) tomuto ovladači.

Právě popsané parametry bloku IODRV se konfigurují v programu REXYGEN Studio v dialogovém okně, jak je patrno z obrázku 2.2. Konfigurační dialog ovladače S7Drv, popsaný v kapitole 3, se aktivu[je p](#page-5-0)o stisku tla£ítka Configure.

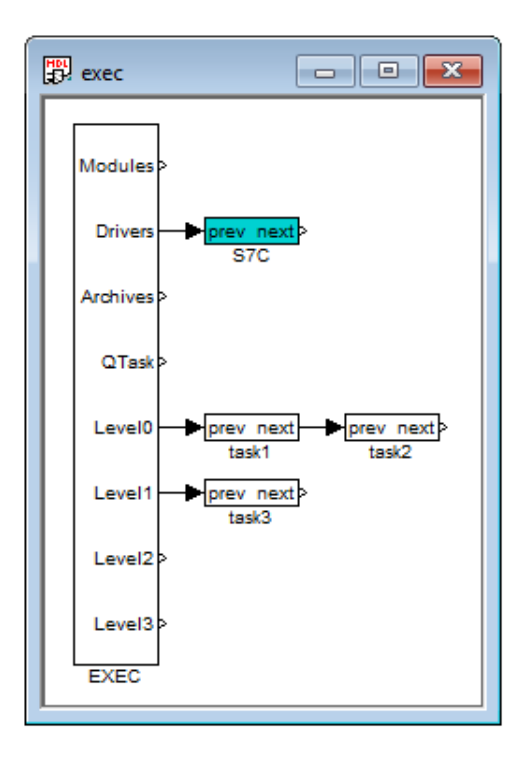

<span id="page-5-0"></span>Obrázek 2.1: Příklad zařazení ovladače S7Drv do projektu aplikace

Ovladač S7Drv podporuje v režimu Client i úlohy běžící synchronně s komunikací. To se provede tak, že místo bloku typu IODRV se použije blok typu TIODRV (který má stejné parametry jako IODRV) a na jeho výstup Tasks připojíme blok typu IOTASK (má analogické parametry i význam jako blok typu TASK). Ovladač potom funguje tak, že nejdříve přečte všechny vstupní signály, spustí algoritmus definovaný blokem IOTASK a následně nastaví všechny výstupy a čeká na další periodu. Je však potřeba počítat s tím, že při přerušení komunikace se nebude IOTASK vykonávat, dokud nenastane tzv. timeout na komunikační lince, proto má využití především při periodách komunikace v řádech jednotek až desítek sekund.

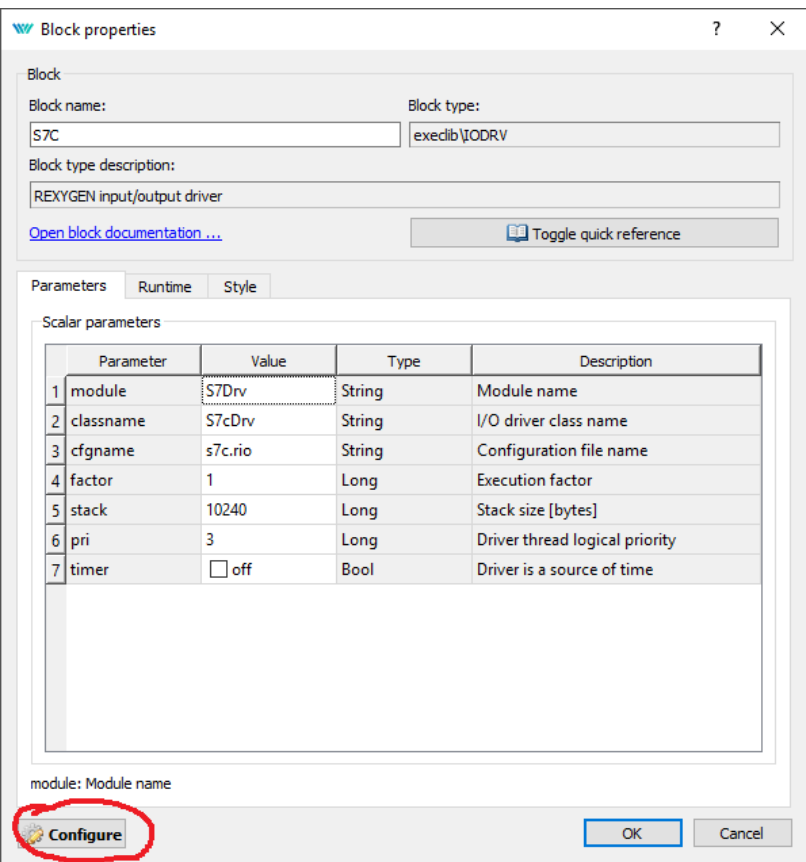

Obrázek 2.2: Vlastnosti ovladače pro zařazení do projektu

# <span id="page-7-1"></span>Konfigurace ovladače

Konfigurace ovladače spočívá v podstatě pouze v nastavení IP adresy zařízení, se kterým bude řídicí systém REXYGEN komunikovat. Je možné nastavit ještě několik dalších parametrů, ale implicitní hodnota ve většině případů vyhovuje.

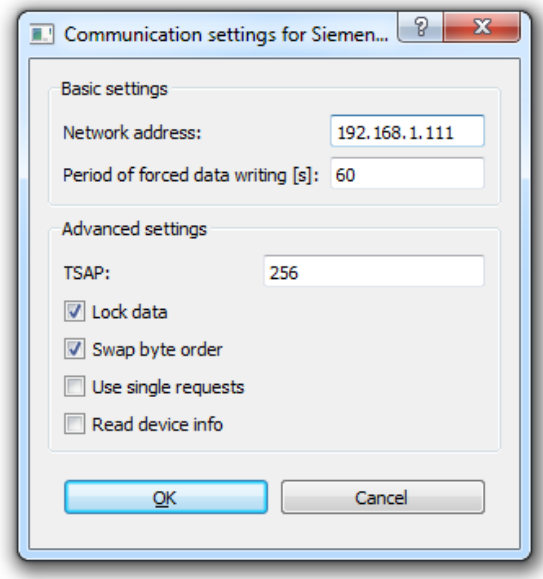

Obrázek 3.1: Konfigurační dialog ovladače

### <span id="page-7-0"></span>3.1 Připojení vstupů a výstupů do řídicího algoritmu

Vstupy a výstupy z ovladačů se připojují do souborů s příponou .mdl jednotlivých úloh. V hlavním souboru projektu jsou soubory úloh uvedeny pouze odkazem v blocích typu QTASK nebo TASK připojovaných na výstupy QTask, Level0,..., Level3 exekutivy. Pro připojení vstupů a výstupů z ovladače S7Drv do řídicího systému REXYGEN lze použít bloky, znázorněné na obrázku 3.2.

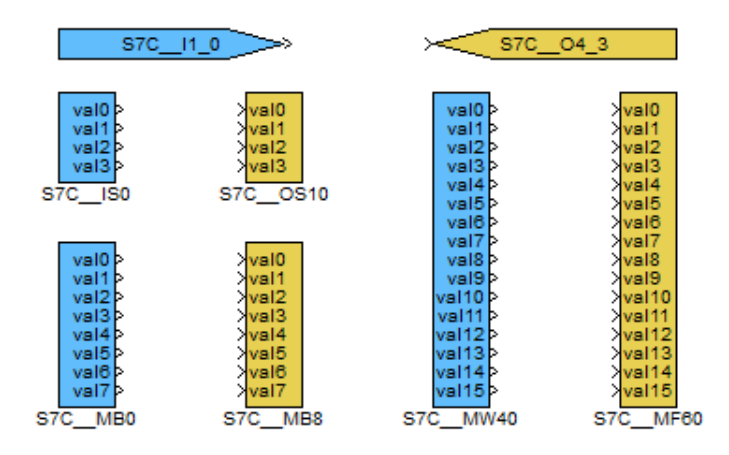

<span id="page-8-0"></span>Obrázek 3.2: Příklady použití vstupně-výstupních bloků s ovladačem S7Drv

Blok typu From sloužící pro připojení jednoho vstupu má parametr GotoTag roven S7C\_\_<IN>, blok typu Goto používaný pro připojení jednoho výstupu má tento parametr nastaven na S7C\_\_<OUT>, kde <IN> a <OUT> jsou řetězce odkazující na object dictionary (viz dále). Všechny řetězce používané jako odkazy na data poskytovaná a přijímaná ovladačem S7Drv mají přímo na svém začátku prefix S7C povinně následovaný dvěma znaky <sub>-</sub> (podtržítko).

Přesněji řečeno, daný vstupně výstupní blok je považován systémem REXYGEN za blok připojený k ovladači S7Drv, pokud jeho jméno (či, v případě bloků typu From a Goto, parametr Goto tag) za£íná jménem bloku typu IODRV popisujícího daný ovlada£. Na obr. 2.1 to byl právě blok S7C. Začátek jména vstupního nebo výstupního bloku je od zbytku jména vždy povinně oddělen dvěma znaky \_ (podtržítko).

Kdyby byl např. blok S7C z obr. 2.1 přejmenován na XY, začínala by jména všech vstupně výstupních bloků připojených k ovladači S7Drv znaky XY\_\_|. Z praktických důvodů [je v](#page-5-0)šak doporučeno volit prefix mnemotechnicky blízký názvu ovladače.

Zbytek řetězce odkazujícího na vstupní nebo výstupní data je interpretován ovlada-čem a má strukturu používanou ve S[TEP](#page-5-0)7 a doporučenou normou IEC 61131-3, pouze je místo tečky použito podtržítko, tedy:

- 1. <area><type><index>
- 2. <area><index>
- 3. <area><index>\_<subindex>
- 4. <area><type><index>\_<subindex>

Ve výše uvedené notaci může <area> nabývat následujících hodnot:

- M paměťová proměnná
- $I vstup$
- 0 výstup
- D datový blok (4. varianta formátu)
- T časovač (2. varianta formátu)
- $C \text{čítač}$  (2. varianta formátu)

Obdobně <type> může být:

- $B B$ yte, U8  $(0 \dots 255)$
- $W Word$ , U16 (0. . . 65535)
- X Word, ale s opačným pořadí byte
- $D DWord$ , U32  $(0...4294967295)$
- E DWord, ale s opačným pořadí byte
- $S Short, I16 (-32768...32767)$
- T Short, ale s opačným pořadí byte
- L Long, I32 (-2147483648...2147483647)
- M Long, ale s opačným pořadí byte
- $I$  Integer, viz typ long
- $F -$  Float, F32 (-3.4E+38. . .3.4E+38)

A konečně <subindex> jsou čísla definující objekt v object dictionary, jehož hodnotu £teme/zapisujeme.

Je možné číst/zapisovat další pomocné signály k danému objektu. To se provede přidáním přípony do názvu. Možnosti jsou:

- \_Value jiný způsob zápisu pro základní hodnotu signálu
- \_RE povolení čtení
- *WE* povolení zápisu
- *VF* vynucení zápisu
- Fresh udává počet sekund od přijetí poslední platné hodnoty
- \_Area umožňuje změnit kód oblasti pro signál (jen pro pokročilé uživatele)
- Index umožňuje změnit index pro signál (jen pro pokročilé uživatele)
- \_IndexDB umožňuje změnit číslo datového bloku pro signál (jen pro pokročilé uživatele)

Protože ovladač umožňuje pod jedním symbolickým jménem získávat několik vstupů či nastavovat několik výstupů, lze s výhodou používat bloky čtyřnásobných, osminásobných a šestnáctinásobných vstupů a výstupů (INQUAD, OUTQUAD, INOCT, OUTOCT a INHEXD, OUTHEXD), tak jak je znázorněno na obr. 3.2. Podrobný popis vícenásobných vstupů a výstupů lze nalézt v příručce [3]. V tomto případě je v názvu bloku odkaz na první požadovaný objekt a v následujících signálech jsou další objekty. Výhodou takového užití je zvýšení rychlosti a částečně i přehlednosti algoritmů. Podrobný popis vícenásobných vstupů a výstupů lze nalézt v [p](#page-13-1)říručce  $[3]$ [.](#page-8-0)

## <span id="page-11-0"></span>Poznámky k implementaci

V této kapitole jsou soustředěny poznatky, které vznikly z dosavadních zkušeností. Některé položky v konfiguraci jsou často nesprávně pochopeny, ale podrobný popis výše by zhoršoval čitelnost textu. Proto jsou tyto postřehy uvedeny ve zvláštní kapitole.

- Pro odkazy na binární signály (např. M2.3) je v PLC zvykem (normalizováno) používat jako oddělovač tečku. To v systému REXYGEN může způsobovat potíže  $(n\check{e}$ které nástroje špatně parsují jméno a pak objekt není dostupný - nelze jej číst). Proto systém REXYGEN tečku nahrazuje podtržítkem.
- Pro zařízení LOGO jsou implementována speciální označení paměťových oblastí  $\langle x \rangle$  area> tak, aby byly identické s označením, které používá LOGO: Q<index> pro reléové výstupy,  $\text{AI}\text{<}$ index $\text{>}$  pro analogové vstupy,  $\text{AM}\text{<}$ index $\text{>}$  pro analogové paměťové proměnné, AQ<index> pro analogové výstupy.
- LOGO používá oblasti I, Q, M jen pro logické signály. Analogové signály jsou ve speciálních oblastech (area code):
	- 16 NI
	- 17 NQ (jen čtení přepisuje algoritmus nebo nemá konfiguraci)
	- 18 AI
	- 19 AQ
	- 20 AM
	- 21 NAI
	- 22 NAQ (jen čtení přepisuje algoritmus nebo nemá konfiguraci)

## Co dělat při problémech

Jako v případě všech problémů je nejprve vhodné zkontrolovat chybové a varovné výpisy (záložka System Log v programu REXYGEN Diagnostics). V případě, že je problém s komunikací nebo čtením/zápisem některých dat, bude v logu bližší popis problému.

Nejčastější zdroje problémů jsou:

- Zařízení Siemens je v režimu STOP
- Problém se sítí, konflikt IP adres
- *•* Sou£asný zápis do jednoho místa jak z algoritmu PLC Siemens tak z algoritmu systému REXYGEN.
- Každý komunikační standard definuje, zda se pro přenos použije little-endian nebo big-endian formát. S7COMM používá big-endian (tj. stejný jaký používají procesory Siemens). Občas se stává, že na to vývojáři zapomenou a konverzi neprovádí (problém samozřejmě vzniká, pokud procesor je little-endian, tj. například Intel nebo ARM), takže vícebytová čísla mají obráceně pořadí bytů. Pořadí bytů lze prohodit v konfiguračním dialogu ovladače.

V případě, že daný ovladač S7Drv funguje v jednoduchých testovacích příkladech správně a p°i pot°ebné konguraci nefunguje, prosíme o zaslání informace o problému (nejlépe elektronickou cestou) na adresu dodavatele. Pro co nejrychlejší vyřešení problému by informace by měla obsahovat:

- Identifikační údaje Vaší instalace verzi, číslo sestavení (build), datum vytvoření instalace, licenční číslo.
- Stručný a výstižný popis problému.
- Co možná nejvíce zjednodušenou konfiguraci řídicího systému REXYGEN, ve které se problém ještě vyskytuje (ve formátu souboru s příponou .mdl).
- Konfigurační soubor ovladače S7Drv s příponou .rio.

## Literatura

- [1] Davide Nardella. Snap7 Step7 Ethernet Communication Suite. http://snap7.sourceforge.net, 2015.
- [2] REX Controls s.r.o.. Začínáme se systémem REXYGEN na platformě Raspberry Pi, 2020. *→*.
- <span id="page-13-1"></span><span id="page-13-0"></span>[3] REX Controls s.r.o.. Funkční bloky systému REXYGEN - Referenční příručka, 2020. *→*.

Referen£ní £íslo dokumentace: 14711